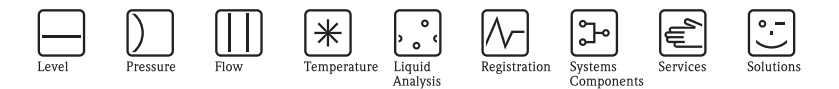

# Operating Instructions Ceraphant T PTC31, PTP31, PTP35

Process pressure measurement

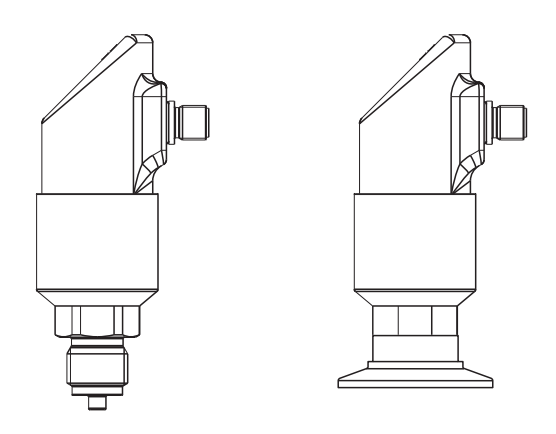

KA00225P/00/EN/15.14 71260315 Release 1.05

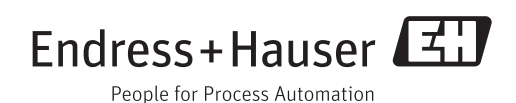

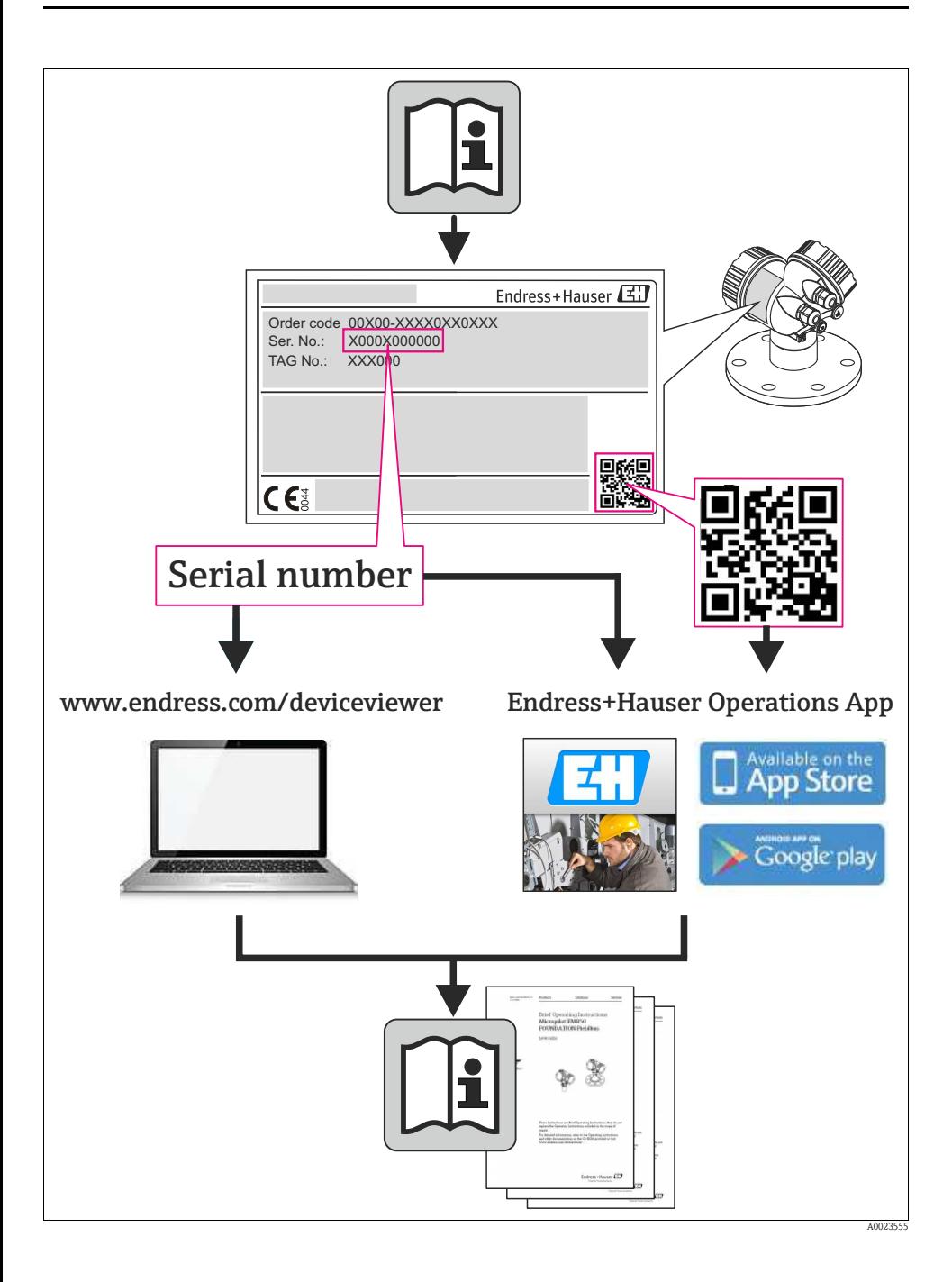

# Table of contents

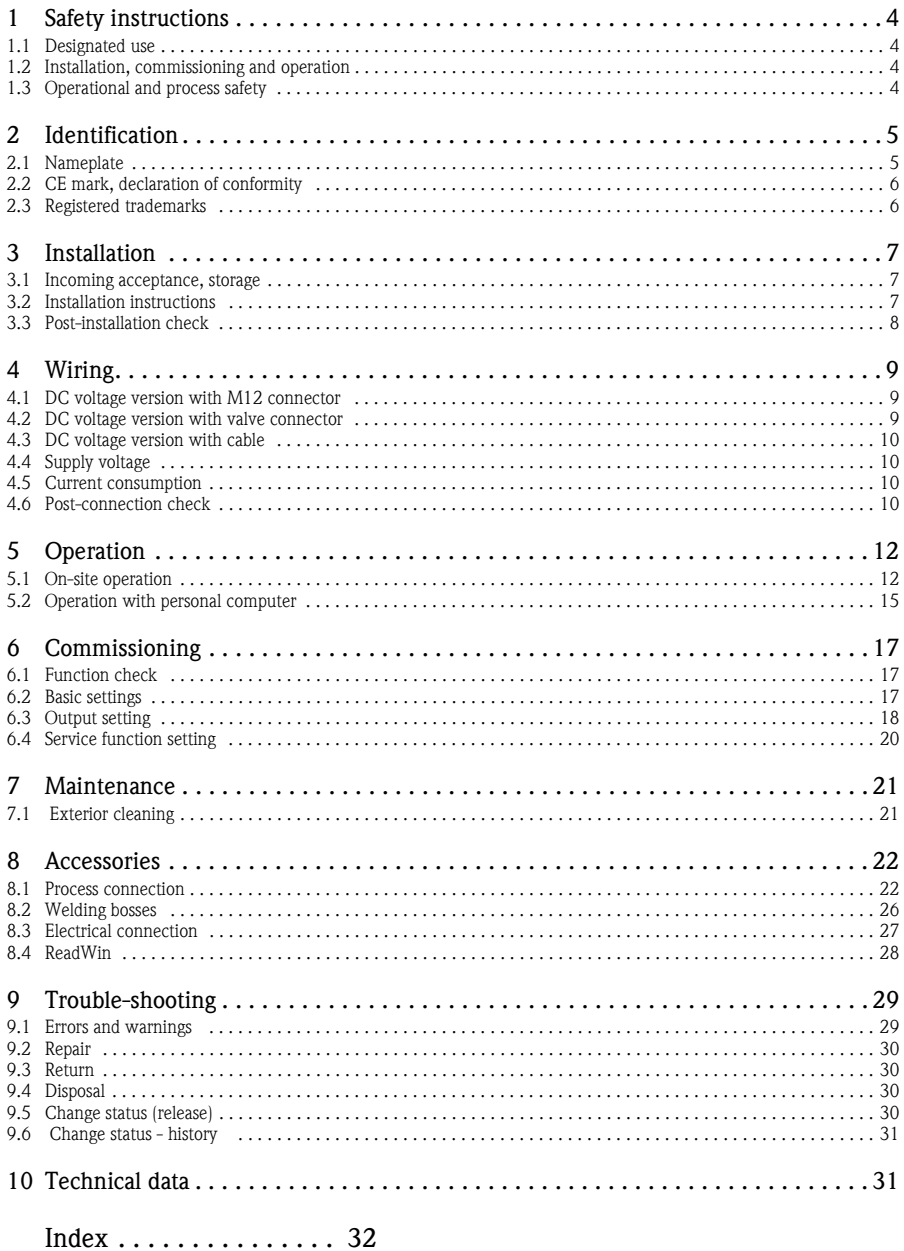

# <span id="page-3-0"></span>1 Safety instructions

#### <span id="page-3-1"></span>1.1 Designated use

The Ceraphant T is a pressure switch for measuring and monitoring absolute and gauge pressures. The device has been safely built with state-of-the-art technology and meets the applicable requirements and EC Directives. It can, however, be a source of danger if used incorrectly or for anything other than the designated use.

#### <span id="page-3-2"></span>1.2 Installation, commissioning and operation

Installation, electrical connection, commissioning, operation and maintenance of the measuring system must be carried out by trained, qualified specialists authorised to perform such work by the facility's owner-operator. The specialist must have read and understood these Operating Instructions and must follow the instructions they contain. The device may only be modified and repair work carried out if this is explicitly permitted in the Operating Instructions. Damaged devices which could be a source of danger may not be commissioned and must be labelled and identified as defective.

### <span id="page-3-3"></span>1.3 Operational and process safety

Explosion-hazardous areas:

The Ceraphant T is not approved for use in Ex-areas.

Alternative monitoring measures have to be taken while configuring, testing or servicing the device to ensure the operational and process safety.

### $\bigwedge$  Warning!

Only disassemble the device in pressurless condition!

# <span id="page-4-0"></span>2 Identification

The following options are available for identification of the measuring device:

- $\blacksquare$  Nameplate specifications
- Order code with breakdown of the device features on the delivery note
- $\blacksquare$  Enter serial numbers from nameplates in W@M Device Viewer (www.endress.com/deviceviewer): All information about the measuring device is displayed.

For an overview of the technical documentation provided, enter the serial number from the nameplates in the W@M Device Viewer (www.endress.com/deviceviewer).

### <span id="page-4-1"></span>2.1 Nameplate

To identify your device, compare the complete order code and the version information on the delivery papers with the data on the nameplate.

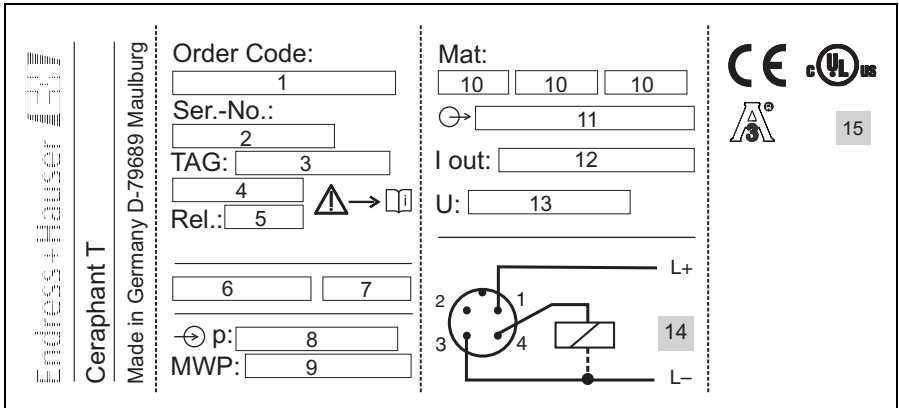

*Fig. 1: Explanation of the nameplate - see table below*

P01-PTx3xxxx-18-xx-xx-xx-001

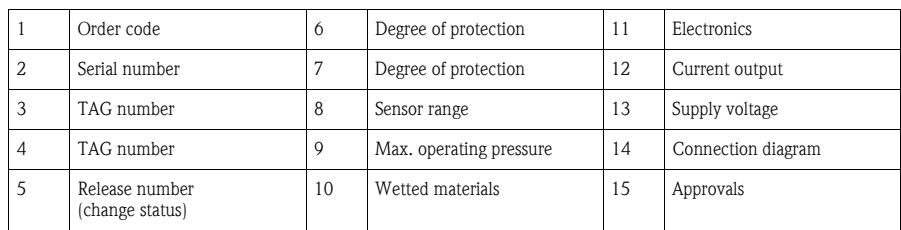

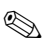

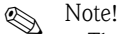

 $\blacksquare$  The release number indicates the change status of the device. A change in the last two figures does not have any affect on the compatibility - see also  $\rightarrow$  [Chap. 9.5](#page-29-3).

• The MWP (maximum working pressure) is specified on the nameplate. This value refers to a reference temperature of  $+20$  °C (68 °F) and may be applied to the device for an unlimited time.

The test pressure (Over Pressure Limit OPL) corresponds to 1.5 times the MWP and may be applied for a limited time only in order to avoid lasting damage.

### <span id="page-5-0"></span>2.2 CE mark, declaration of conformity

The device is designed to meet state-of-the-art safety requirements, has been tested and left the factory in a condition in which it is safe to operate. The device complies with the applicable standards and regulations as listed in the EC declaration of conformity and thus complies with the statutory requirements of the EC Directives. Endress+Hauser confirms the successful testing of the device by affixing to it the CE mark.

#### <span id="page-5-1"></span>2.3 Registered trademarks

Ceraphire®

Registered trademark of Endress+Hauser GmbH+Co.KG, Maulburg, Germany

ReadWin®

Registered trademark of Endress+Hauser Wetzer GmbH+Co.KG, Nesselwang, Germany

**LEXAN®** 

Registered trademark of General Electric Plastics B.V., Bergen op Zoom, Netherlands

THERMOPLAST®

Registered trademark of Kraiburg TPE GmbH, Waldkraiburg, Germany

# <span id="page-6-0"></span>3 Installation

#### <span id="page-6-1"></span>3.1 Incoming acceptance, storage

**Incoming acceptance:** 

Check the packaging and the device for damage. Check that the goods delivered are complete and nothing is missing.

■ Storage: Storage temperature -40...+85 °C (-40 to +185 °F)

#### <span id="page-6-2"></span>3.2 Installation instructions

For typical possibilities for installing the Ceraphant T - see the diagram below:

- $\blacksquare$  Pressure measurement in gases (left) Mount Ceraphant T with shut-off assembly above the sampling nozzle so that any condensate can drain off into the process.
- $\blacksquare$  Pressure measurement in steam (centre) Mount Ceraphant T with U-pipe above the sampling nozzle. Fill the U-pipe with fill fluid before commissioning.
- $\blacksquare$  Pressure measurement in liquids (right) Mount Ceraphant T below or at the same level as the sampling nozzle.

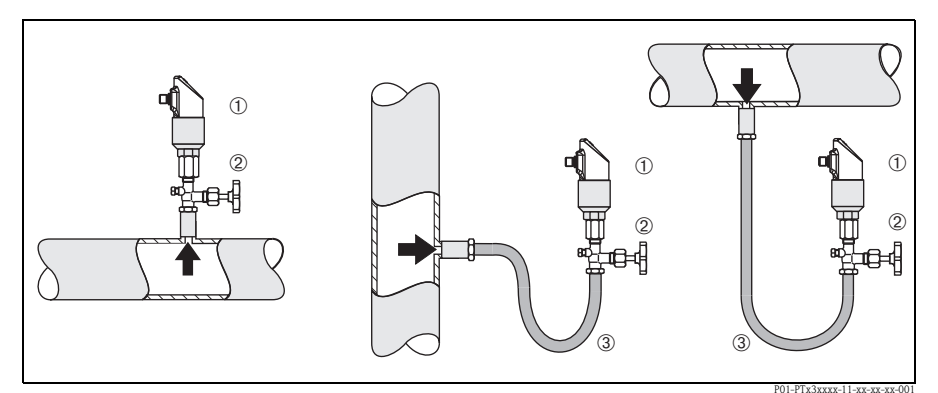

*Fig. 2: Possibilities for installing to measure pressure in gases, steam and liquids.*

- ➀ *Ceraphant T*
- ➁ *Shut-off assembly*
- ➂ *U-pipe*

#### <span id="page-7-1"></span>3.2.1 Mounting instructions

- $\blacksquare$  Do not mount the device in the product flow or at a point where it could be affected by pressure pulses
- Calibration and functional testing are easier if the device is mounted downstream of a shut-off assembly
- $\blacksquare$  The orientation of the Ceraphant T can result in zero point shift, i.e. in an unpressurised state, the measured value does not display zero. This zero point shift can be corrected - see "[Operation](#page-11-0)" section
- $\blacksquare$  The on-site display can be rotated electronically 180 $\degree$  see ["Operation](#page-11-0)" section
- $\blacksquare$  The housing can be rotated up to 310 $\degree$
- **Process connection G ½A, flush mounted, max. torque 40 Nm (29.5 lbf ft) (with PTP31)**

#### <span id="page-7-0"></span>3.3 Post-installation check

After installing the device, carry out the following checks:

 $\blacksquare$  Are all screws firmly tightened?

### <span id="page-8-0"></span>4 Wiring

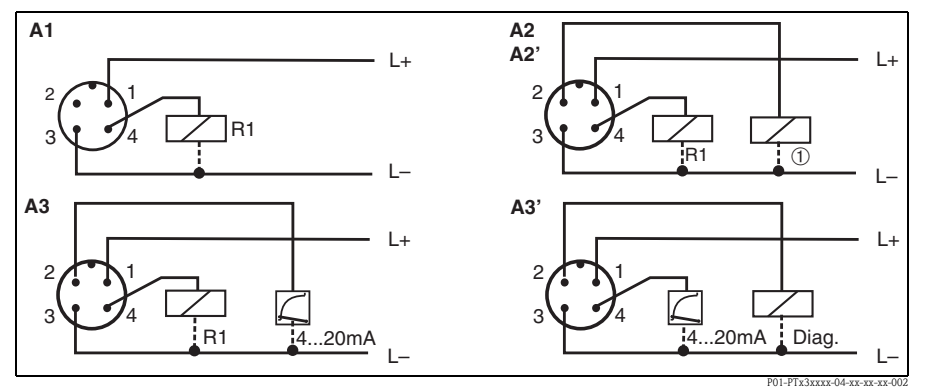

#### <span id="page-8-1"></span>4.1 DC voltage version with M12 connector

*Fig. 3: Ceraphant T with M12x1 connector*

*A1: 1x PNP switch output*

*A2: 2x PNP switch outputs R1 and*  $\omega$  *(R2)* 

*A2': 2x PNP switch outputs R1 and* m *(diagnosis/break contact with adjustment "DESINA")*

*A3: PNP switch output with additional analog output (active)*

*A3': PNP switch output with additional analog output (active) (PIN assignment with "DESINA" setting)*

# <sup>1</sup> Caution!

To avoid the analog input damaging of a PLC, do not connect the active PNP switch output of the device to the 4...20 mA input of a PLC.

### **A** Note!

DESINA (see  $\rightarrow$  [Chap. 6.2 Basic settings\)](#page-16-2):

R2 = Diagnosis/break contact (more informations about DESINA see www.desina.de)

#### <span id="page-8-2"></span>4.2 DC voltage version with valve connector

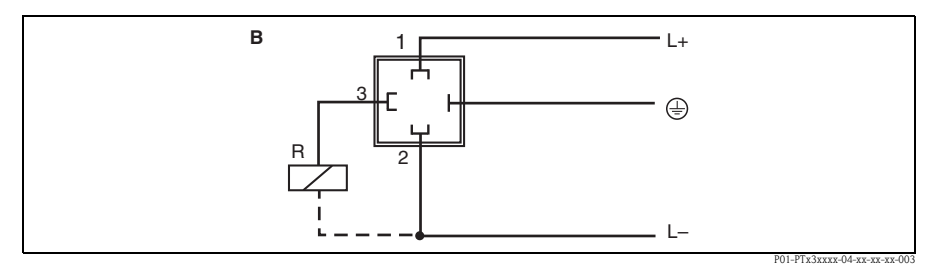

*Fig. 4: Ceraphant T with valve connector*

*B: 1x PNP switch output*

#### <span id="page-9-0"></span>4.3 DC voltage version with cable

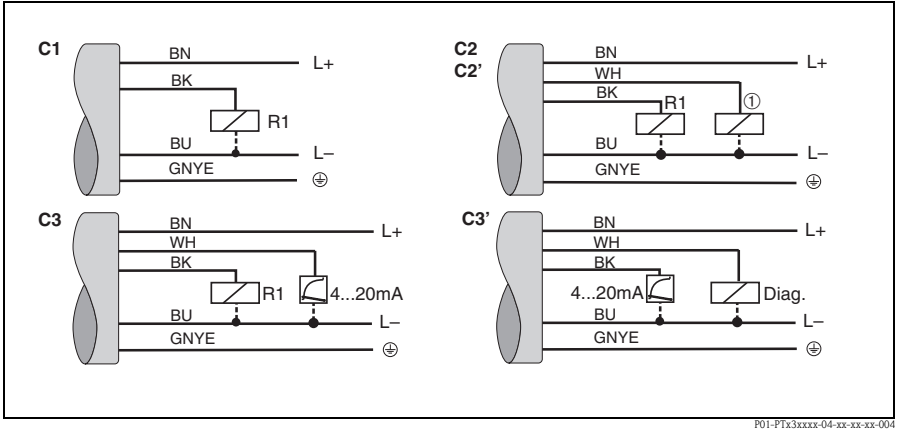

*Fig. 5: Ceraphant T with cable connection*

*C1: 1x PNP switch output*

*C2: PNP switch outputs R1 and*  $\mathbb{O}(R2)$ 

*C2': PNP switch outputs R1 and* m *(diagnosis/break contact with adjustment "DESINA")*

*C3: PNP switch output with additional analog output (active)*

*C3': PNP switch output with additional analog output (active) (assignment with "DESINA" setting)*

*Cable specification: all three versions 5-core, 4 x 0.2 mm<sup>2</sup> (25 AWG), PE 0.75 mm<sup>2</sup>(18 AWG) –Core colours: BN = brown, BK = black, WH = white, BU = blue, GNYE = green/yellow*

# <sup>1</sup> Caution!

To avoid the analog input damaging of a PLC, do not connect the active PNP switch output of the device to the 4...20 mA input of a PLC.

### <span id="page-9-1"></span>4.4 Supply voltage

DC voltage version 12...30 V DC

#### <span id="page-9-2"></span>4.5 Current consumption

Without load < 60 mA, with reverse polarity protection

#### <span id="page-9-3"></span>4.6 Post-connection check

Perform the following checks after completing electrical installation of the device:

- $\blacksquare$  Does the supply voltage match the specifications on the nameplate?
- Is the device connected as per  $\rightarrow$  [Chap. 4.1/](#page-8-1) $\rightarrow$  [Chap. 4.2/](#page-8-2) $\rightarrow$  [Chap. 4.3?](#page-9-0)
- Are all screws firmly tightened?

As soon as voltage is applied to the device, the connected on-site display lights up.

# <span id="page-11-0"></span>5 Operation

### <span id="page-11-1"></span>5.1 On-site operation

The Ceraphant T is operated by means of three keys. The digital display and the light emitting diodes (LED) support navigation in the operating menu.

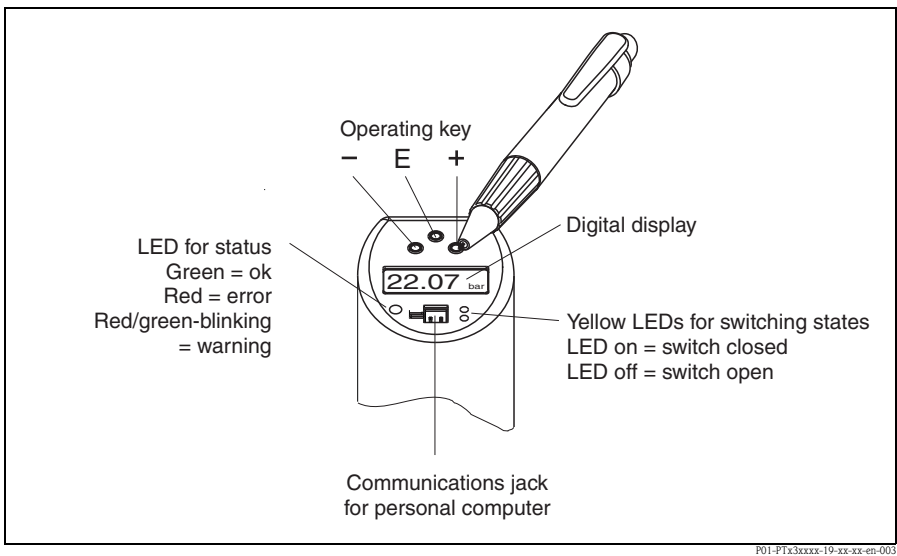

*Fig. 6: Position of operating elements and possibilities for display*

```
Background illumination of the digital display:
–White = OK status
–Red = error status
```
#### <span id="page-12-0"></span>5.1.1 Navigating in the operating menu

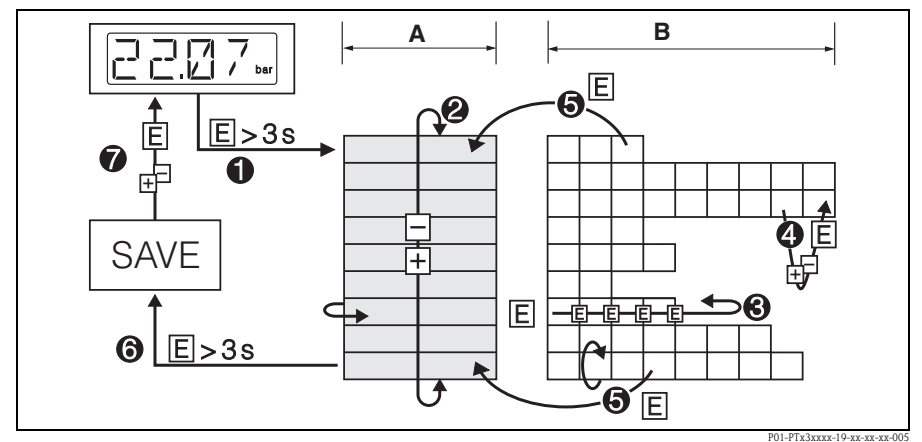

*Fig. 7: Navigating in the operating menu*

- *A Function group selection*
- *B Function selection*
- ➀ *Enter the operating menu – press the E key for longer than 3 s*
- ➁ *Select the "Function group" with the + or key*
- ➂ *Select the "Function" with the E key*
- ➃ *Enter or change parameters with the + or key – then return to "Function" with the E key Note: If software locking is enabled, it must be disabled before making entries or changes by entering the code selected*
- ➄ *Press the E key several times to return to the "Function group"*
- ➅ *Jump back to the measuring position (Home position) – press the E key for longer than 3 s*
- ➆ *Query to save data (select "YES" or "NO" with the + or key) – confirm with the E key*

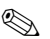

#### Note!

Changes to the parameter settings only become effective if you choose  $\mathcal{D}$  "YES" when asked to save data.

#### <span id="page-13-0"></span>5.1.2 Structure of the operating menu

The structure below shows all the possible fields of the operating menu.

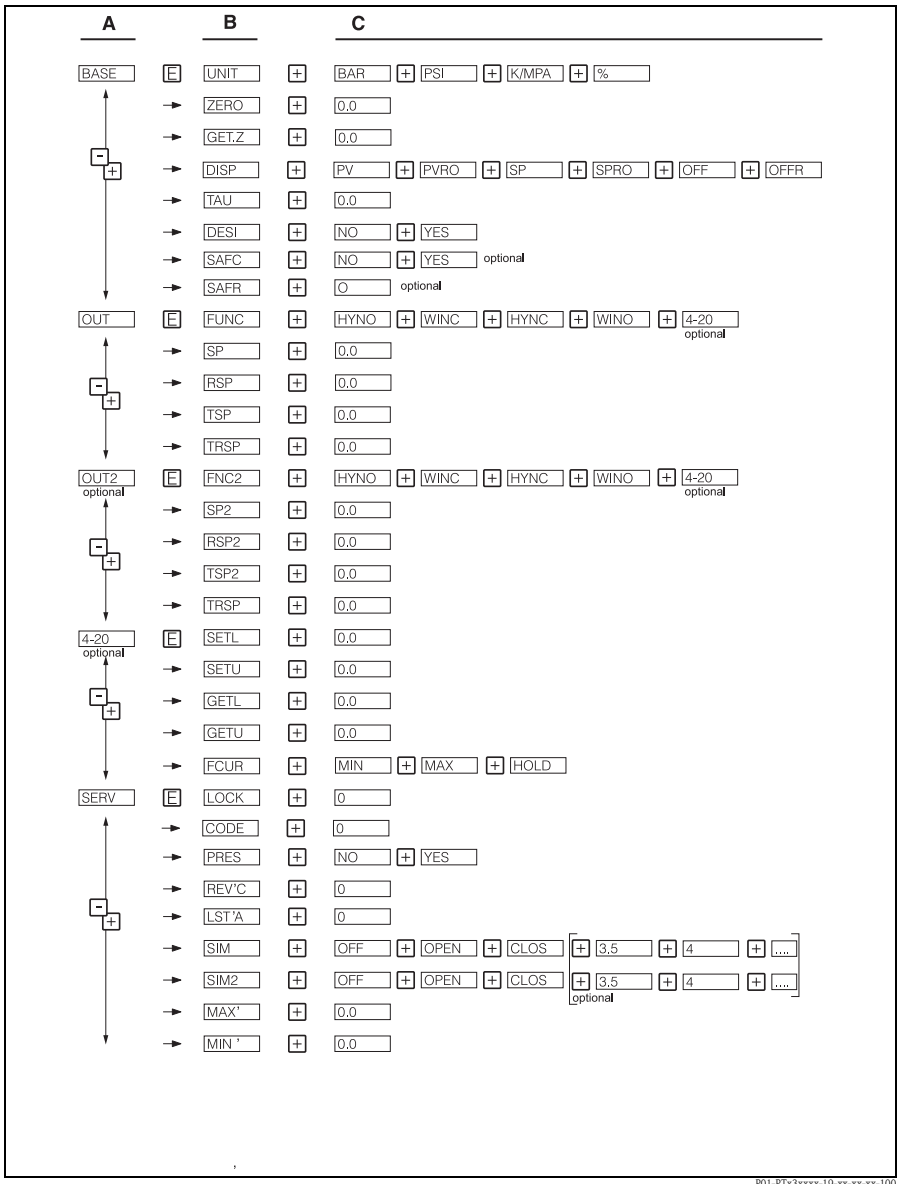

*Fig. 8: Operating menu: A function groups, B functions, C settings*

P01-PTx3xxxx-19-xx-xx-xx-100

#### <span id="page-14-0"></span>5.2 Operation with personal computer

The device can be configured with the configuration software ReadWin® 2000 or FieldCare. For the connection between the USB port of the computer and the device a configuration kit (e.g. TXU10 or FXA291)) is necessary.

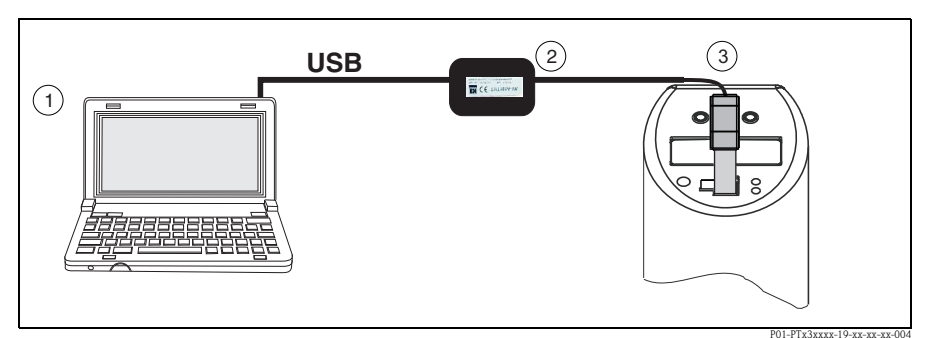

*Fig. 9: Operation with PC*

➀ *Personal computer with configuration software ReadWin 2000 or FieldCare*

- ➁ *Configuration kit (USB interface) TXU10-AA or FXA291 with USB connection*
- ➂ *Ceraphant T with communication jack*

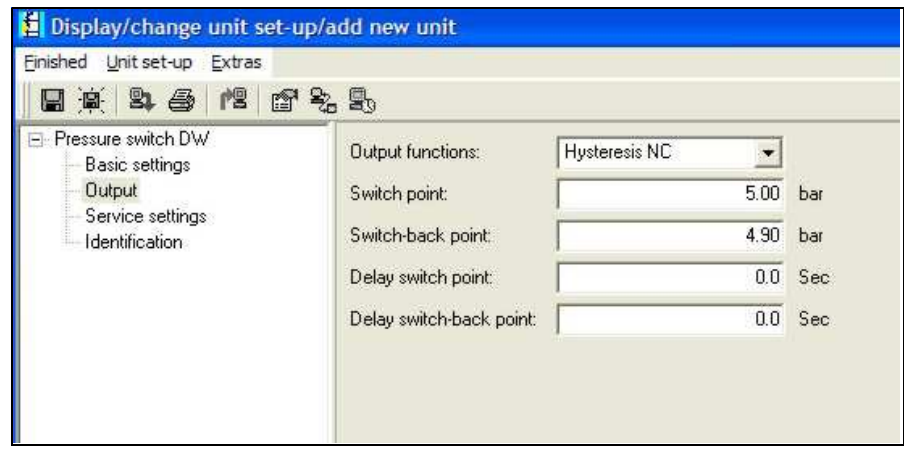

*Fig. 10: Device configuration with ReadWin*

#### <span id="page-15-0"></span>5.2.1 Additional operating options

In addition to the operating options listed in the previous "On-site operation" section, the ReadWin 2000 or FieldCare configuration software provides further information on the Ceraphant T:

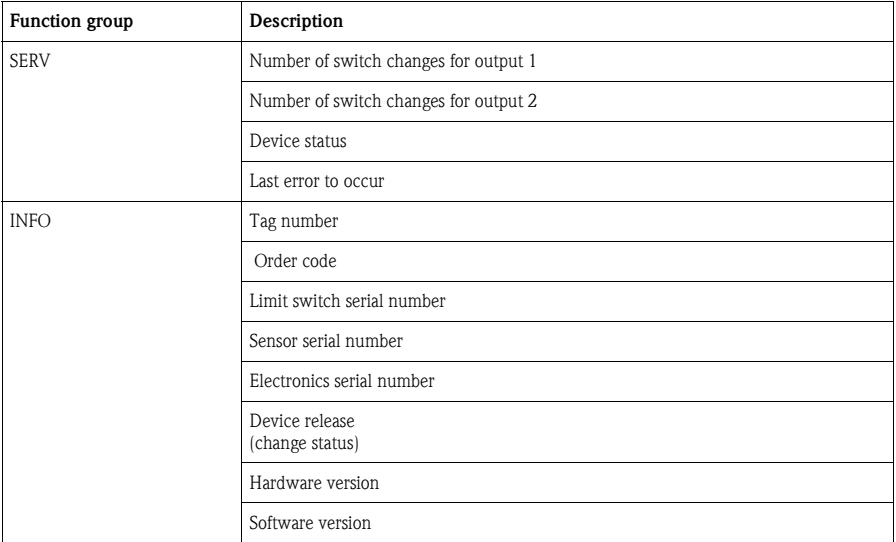

#### <span id="page-15-2"></span>5.2.2 Operating Instructions for ReadWin

Comprehensive information on the ReadWin configuration software may be found in the Operating Instructions BA00137R/09/en (refer to www.readwin2000.com).

#### <span id="page-15-1"></span>5.2.3 Operating Instructions for FieldCare

FieldCare is an universal configuration software based on FDT/DTM technology.

**INSOCKER IN** 

- ï To configure the Ceraphant T with FieldCare the "PCP (ReadWin) Communication DTM" and the Ceraphant T device-DTM are required.
- All devices with software version 1.01.00 or higher can be configured with FieldCare.
- The device supports only offline configuration and up-/download of parameters. The online configuration is not supported.
- Detailed information concerning FieldCare may be found in the operation manual BA00027S or see: www.endress.com.

# <span id="page-16-0"></span>6 Commissioning

#### <span id="page-16-1"></span>6.1 Function check

Carry out a post-installation and a post-connection check as per the checklist before commissioning the device.

- $\blacksquare$  "Post-installation check" see  $\rightarrow$  [Chap. 3.3](#page-7-0) checklist
- $\blacksquare$  "Post-connection check" see  $\rightarrow$  [Chap. 4.6](#page-9-3) checklist

### <span id="page-16-2"></span>6.2 Basic settings

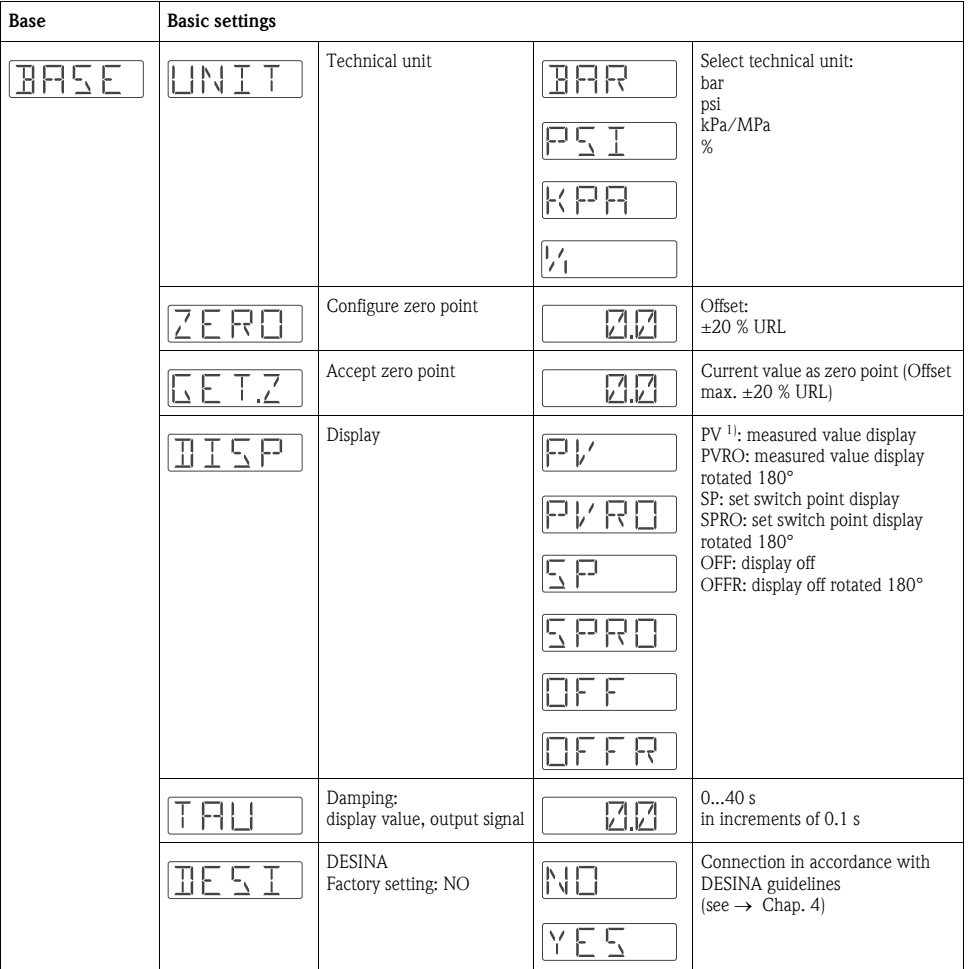

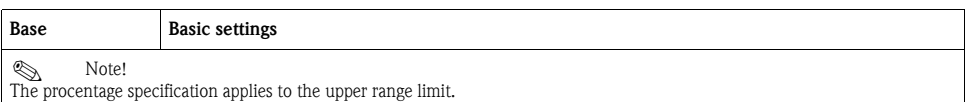

1) Factory setting

### <span id="page-17-0"></span>6.3 Output setting

- ï Hysteresis function: The hysteresis function enables two-point control via a hysteresis. Depending on the pressure p, the hysteresis can be set via the switch point SP and the switch-back point RSP.
- Window function: Enables the monitoring of a process pressure range. The hysteresis of the switch points SP and RSP is less than 0.1 % URL. Under rough EMC-conditions quick switching is possible if the measured value is near to SP or RSP. Setting a damping of 0.1 s will avoid this effect.
- $\blacksquare$  NO contact or NC contact: This switch function is freely selectable.
- $\blacksquare$  Factory setting (if no customer-specific settings have been ordered): Switch point SP 1: 45 %; Switch-back point RSP 1: 44.5 % Switch point SP 2: 55 %; Switch-back point RSP 2: 54.5 % Analog output: LRV 0 %; URV 100 %
- **Example of adjustment: LRL = Lower Range Limit; URL = Upper Range Limit;** LRV = Lower Range Value; URV = Upper Range Value

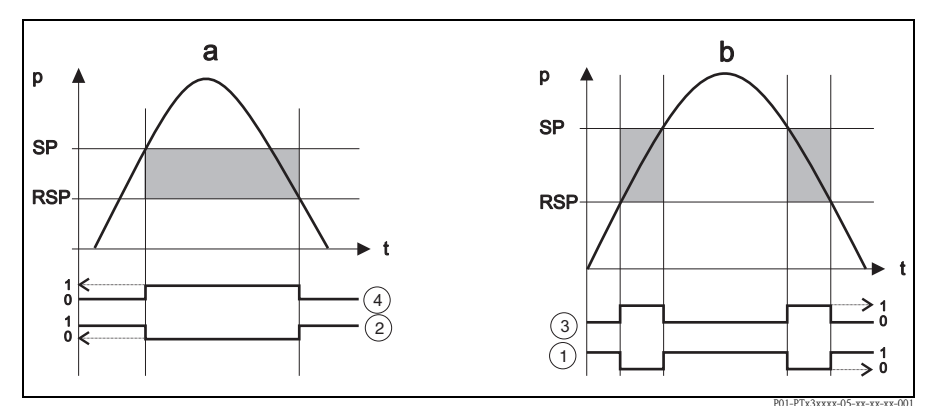

*Fig. 11: a) Hysteresis function*

*b) Window function*

➀ *Windows NC contact switch status*

➁ *Hysteresis NC contact switch status*

➂ *Windows NO contact switch status*

➃ *Hysteresis NO contact switch status*

*SP switch point RSP switch-back point*

18 Endress+Hauser

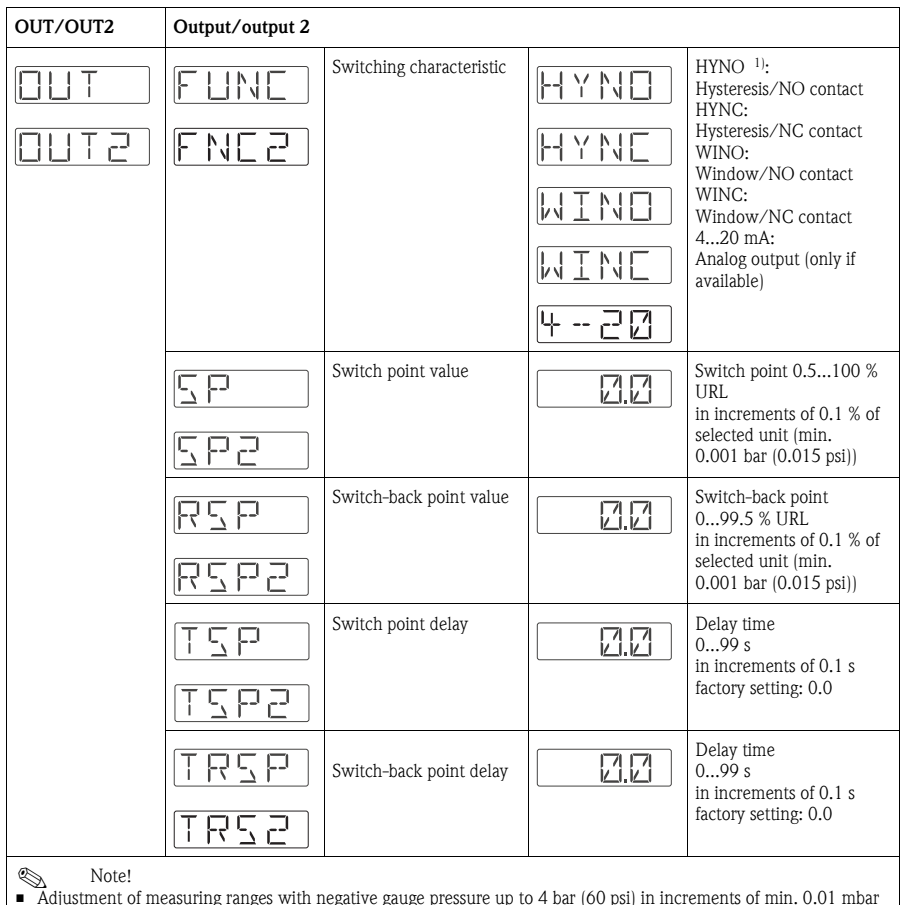

■ Adjustment of measuring ranges with negative gauge pressure up to 4 bar (60 psi) in increments of min. 0.01 mbar (0.15 psi).<br>■ Min. distance between SP and RSP: 0.5% URL

1) Factory setting

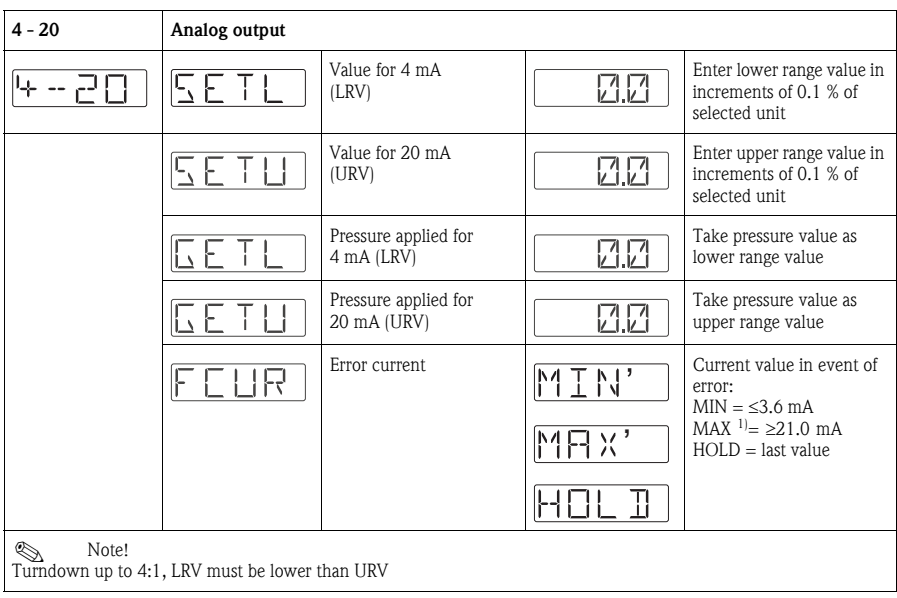

1) Factory setting

### <span id="page-19-0"></span>6.4 Service function setting

■ Locking code

A locking code already assigned can only be changed by first entering the old code for enabling the device.

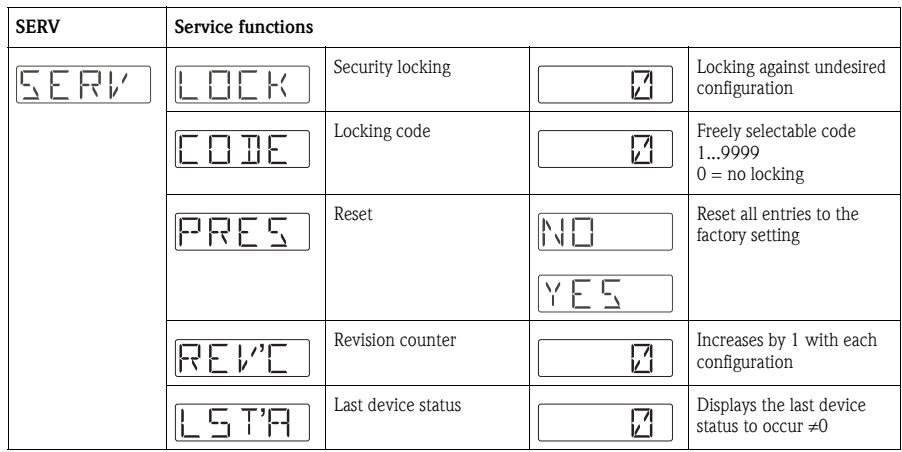

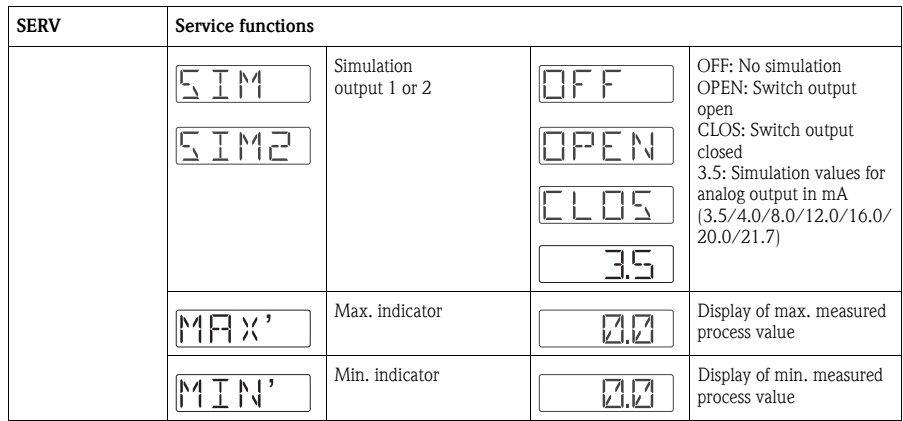

# <span id="page-20-0"></span>7 Maintenance

Ceraphant T requires no maintenance.

#### <span id="page-20-1"></span>7.1 Exterior cleaning

Please note the following points when cleaning the device:

- $\blacksquare$  The cleaning agents used should not attack the surface and the seals.
- ï Mechanical damage to the process isolating diaphragm, e.g. due to pointed objects, must be avoided.
- Observe degree of protection. See therefor nameplate if necessary (Page [5](#page-4-0)).

# <span id="page-21-0"></span>8 Accessories

### <span id="page-21-1"></span>8.1 Process connection

Ceraphant T PTC31:

The sensor module and the process connection are connected together and cannot be separated.

Ceraphant T PTP31, PTP35:

The process connection is an adapter and the sensor module has an adapter thread. As a result, the process connection can easily be changed at a later stage. Exceptions:

Process connection G ½A flush mounted, Clamp ½ and G 1A and 400 bar (6000 psi) sensors.

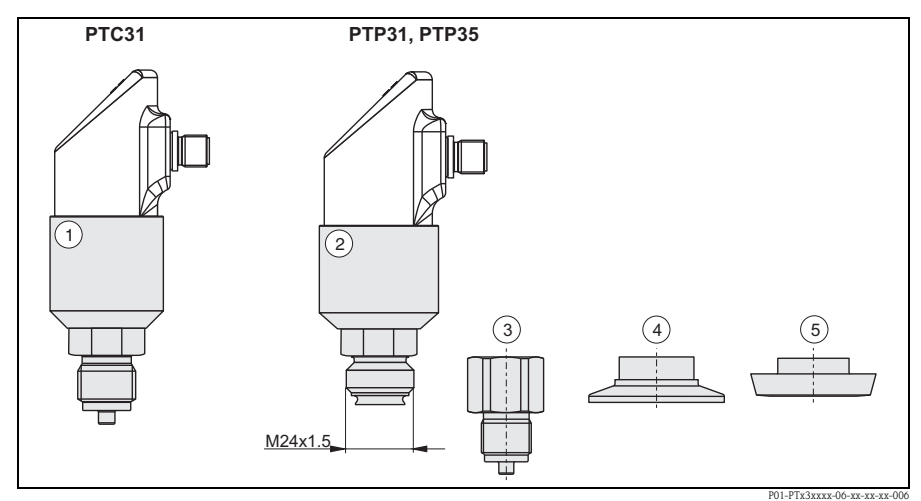

*Fig. 12: Process connection*

- ➀ *Sensor module PTC31*
- ➁ *Sensor module PTP31 and PTP35*
- ➂ *Adapter with threaded connection (apart from G ½A flush mounted)*
- ➃ *Adapter with Clamp connection (apart from Clamp ½")*
- ➄ *Adapter with hygiene connection (apart from G 1A)*

#### <span id="page-22-0"></span>8.1.1 Adapter change

The adapter can be changed on PTP31 and PTP35.

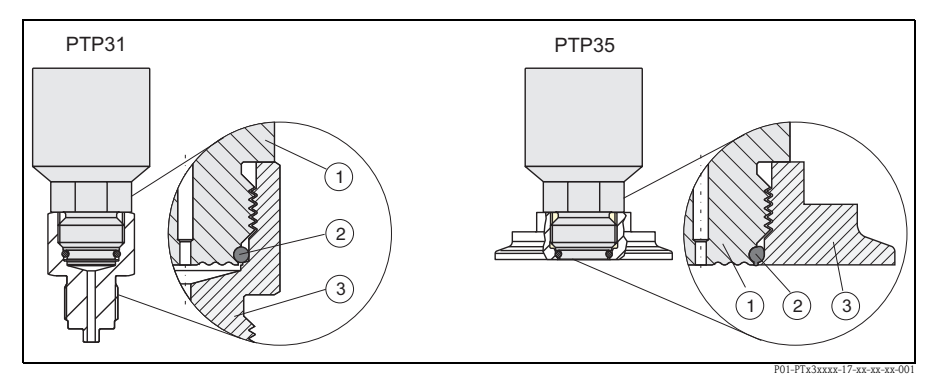

*Fig. 13: Changing the adapter*

➀ *Sensor module with adapter thread*

➁ *Standard O-ring*

➂ *Adapter*

Please note the following when changing the adapter:

- Use a new O-ring. Diameter 15.54 (0.61 in) x 2.62 mm (0.1 in). With either EPDM 70 Shore FDA or FKM 70 Shore material.
- $\blacksquare$  The device (sensor module) can be fixed in place with an open-ended wrench AF 27mm.
- The adapter can be screwed on with an open-ended wrench AF 28mm or AF 32mm (depending on the process connection).

The maximum torque is 80 Nm (59 lbs ft). The thread can become loose if exposed to severe strain through pressure and temperature. For this reason, the air-tightness must be checked regularly and the thread tightened if necessary.

**• When changing the adapter, make sure that the process isolating diaphragm of the sensor is** not damaged.

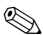

#### **Note! O-ring change:**

We recommend to change the O-ring in the same time frame as of all other sealings in your process.

#### <span id="page-23-0"></span>8.1.2 Adapter versions

**PTP31:** order numbers for thread adapter versions. Version AC: order no. 52023980 Version AD: order no. 52023981 Version AE: order no. 52023982 Version AF: order no. 52023983 Version BA: order no. 52023984 Version CA: order no. 52023985 Version DA: order no. 52023986 Version DD: order no. 52023987

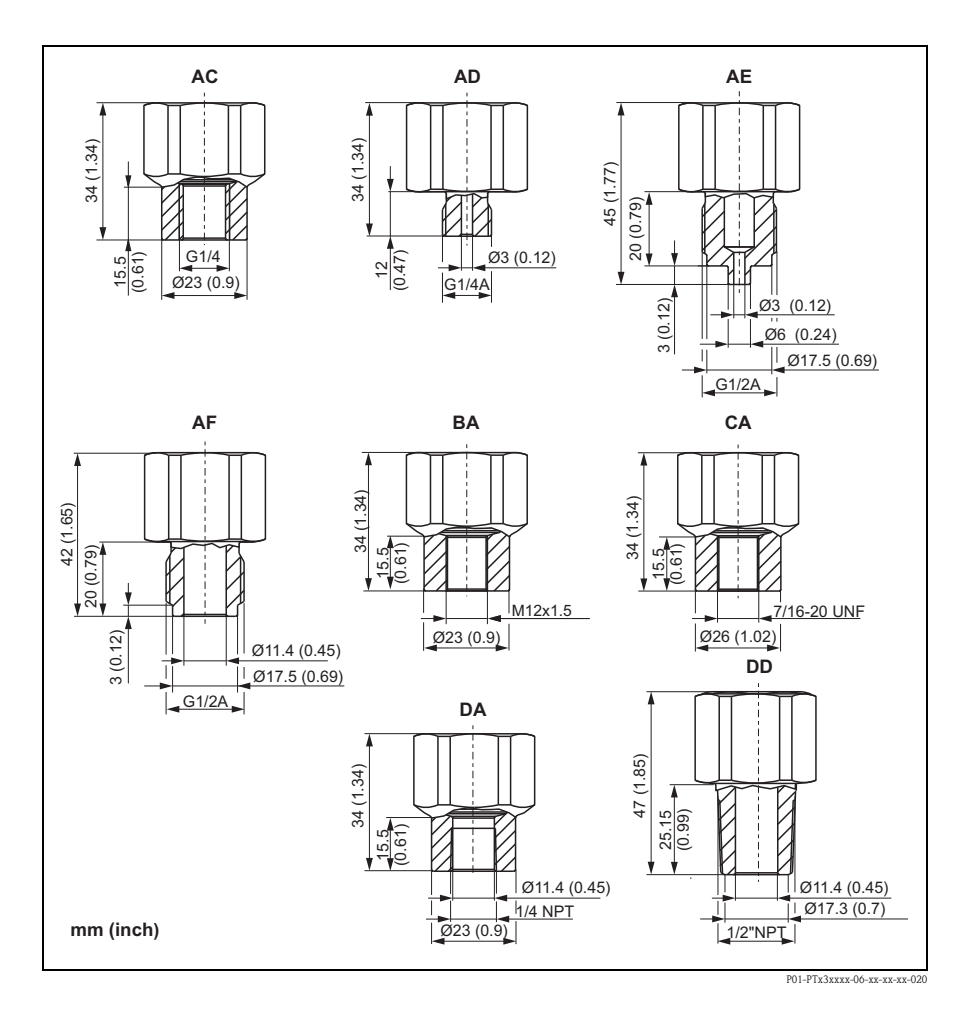

**PTP35: order numbers for Clamp adapter** versions.

Version DB: order no. 52023994 Version DL: order no. 52023995

Optional with inspection certificate 3.1: Version DB: order no. 52024001 Version DL: order no. 52024002

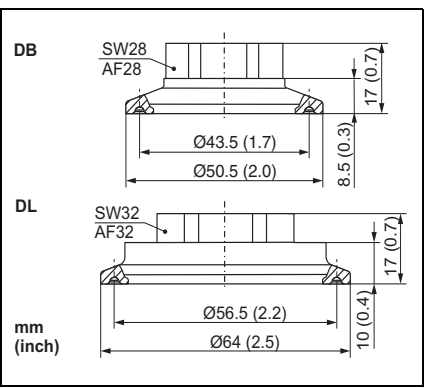

P01-PTx3xxxx-06-xx-xx-xx-009

**PTP35: order numbers for hygiene** adapter versions.

Version LB: order no. 52023996 Version LL: order no. 52023997 Version PH: order no. 52023999 Version PL: order no. 52023998 Version HL: order no. 52024000 Version KL: order no. 52026997

Optional with inspection certificate 3.1: Version LB: order no. 52024003 Version LL: order no. 52024004 Version PH: order no. 52024006 Version PL: order no. 52024005 Version HI: order no. 52024007 Version KL: order no. 52026999

![](_page_24_Figure_10.jpeg)

#### <span id="page-24-0"></span>8.1.3 O-ring for adapter change

- $\blacksquare$  O-ring 15.54 x 2.62 mm (0.61 x 0.1 in), EPDM 70 Shore FDA, order number 52024267
- $\bullet$  O-ring 15.54 x 2.62 mm (0.61 x 0.1 in), FKM 70 Shore, order number 52024268

### <span id="page-25-0"></span>8.2 Welding bosses

#### <span id="page-25-2"></span>8.2.1 Welding boss with sealing taper

- $\blacksquare$  Welding boss for flush mounting process connection G1A with metallic sealing taper (version BA for PTP35) Material: AISI 316L Order number: 52005087
- $\blacksquare$  Optional with inspection certificate 3.1 Order number: 52010171
- $\blacksquare$  Welding aid (Dummy) for welding the welding boss without any problems, order number 52005087 or 52010171 Material: brass Order number: 52005272

#### <span id="page-25-1"></span>8.2.2 Welding boss with sealing surface

- Welding boss for flush mounting process connection G1 A (ISO 228) with sealing surface (version BB for PTP35) Material: AISI 316L Order number: 52001051
- Seal (enclosed): silicone O-ring FDA approved materials according to 21 CFR Part 177.1550/2600
- $\blacksquare$  Optional with inspection certificate 3.1 Order number: 52011896

![](_page_25_Figure_11.jpeg)

![](_page_25_Figure_12.jpeg)

#### <span id="page-26-0"></span>8.3 Electrical connection

#### <span id="page-26-1"></span>8.3.1 Plug-in jack, connecting cable

- $\blacksquare$  M12x1 plug-in jack. Connection to M12x1 housing connector Materials: Body PA, coupling nut Cu Zn, brass, nickeled. Protection: IP 67 (fully locked). Order number: 52006263
- $\blacksquare$  M12x1 plug-in jack, elbowed Connection to M12x1 housing connector Materials: Body PBT/PA, coupling nut GD-Zn, brass, nickeled Protection: IP 67 (fully locked) Order number: 51006327

![](_page_26_Figure_6.jpeg)

P01-PMP13xxx-00-xx-00-xx-003

![](_page_26_Figure_8.jpeg)

P01-Pxxxxxxx-00-xx-00-xx-002

- $\blacksquare$  Cable, 4 x 0.34 mm<sup>2</sup> (22 AWG) with M12 socket, elbowed, screw plug, length 5 m (16 ft) Materials: Body PUR; coupling nut Cu Zn/Ni, brass, nickeled; cable: PVC Protection: IP 67 (fully locked) Order number: 52010285
- $\blacksquare$  Cable, 4 x 0.34 mm<sup>2</sup> (22 AWG) with M12 socket, with LED, elbowed, screw plug, PVC cable. For devices with switch output only. Materials: Body PVC, coupling nut 316L, Protection: IP 69K (fully locked) Order number: 52018763

ye2 ye1 gn 2  $\mathsf{R} \perp \mathsf{R}$  $(wh)$  $(hn)$  $(b)$  $(hk)$ L–  $_{\mathsf{L+}}$ 

P01-PTx3xxxx-07-xx-xx-xx-001

### <span id="page-27-0"></span>8.4 ReadWin

- **·** Configuration kit for PC-programmable transmitters. Setup program and interface cable for PCs with USB port. Adapter for transmitters with 4-pin post connector. Order code: TXU10-AA
- $\blacksquare$  ReadWin® 2000 is supplied with the configuration kit or it can be downloaded free of charge directly from the internet at the following address: www.readwin2000.com

![](_page_27_Picture_5.jpeg)

P01-PTxx3xxx-00-xx-00-xx-001

# <span id="page-28-0"></span>9 Trouble-shooting

#### <span id="page-28-1"></span>9.1 Errors and warnings

If an error in the device occurs, the colour of the status LED changes from green to red and the background illumination of the digital display changes from blue to red. The measured value and message are displayed alternately. The display shows:

- E-code for errors. In the event of error messages, the measured value is uncertain.
- ï W-code for warnings. In the event of a warning, the measured value is reliable.

![](_page_28_Picture_161.jpeg)

![](_page_28_Picture_162.jpeg)

![](_page_29_Picture_104.jpeg)

#### <span id="page-29-0"></span>9.2 Repair

A repair is not planned.

#### <span id="page-29-1"></span>9.3 Return

The measuring device must be returned if repairs or a factory calibration are required, or if the wrong measuring device has been ordered or delivered. According to legal regulations, Endress+Hauser, as an ISO-certified company, is required to follow certain procedures when handling returned products that are in contact with medium.

To ensure swift, safe and professional device returns, please read the return procedures and conditions on the Endress+Hauser website at www.services.endress.com/return-material

#### <span id="page-29-2"></span>9.4 Disposal

When disposing, ensure that the materials of the device components are separated and processed accordingly.

#### <span id="page-29-3"></span>9.5 Change status (release)

The release number on the nameplate and in the Operating Instructions indicates the change status of the device: X.YY. (example 1.02. ).

X Change in the main version.

Compatibility no longer provided. Device and Operating Instructions change.

YY Compatibility provided. Operating Instructions change.

### <span id="page-30-0"></span>9.6 Change status - history

![](_page_30_Picture_48.jpeg)

# <span id="page-30-1"></span>10 Technical data

For technical data, please refer to the Technical Information Ceraphant T TI00384P.

### <span id="page-31-0"></span>Index

# A

![](_page_31_Picture_90.jpeg)

# M

![](_page_31_Picture_91.jpeg)

# N

```
Navigating in the operating menu . . . . . . . . . . . 13
```
# O

![](_page_31_Picture_92.jpeg)

## P

![](_page_31_Picture_93.jpeg)

# S

![](_page_31_Picture_94.jpeg)

# W

![](_page_31_Picture_95.jpeg)

**www.endress.com/worldwide**

![](_page_33_Picture_1.jpeg)

People for Process Automation

![](_page_33_Picture_3.jpeg)

KA00225P/00/EN/15.14 71260315<br>FM+SGML 9.0